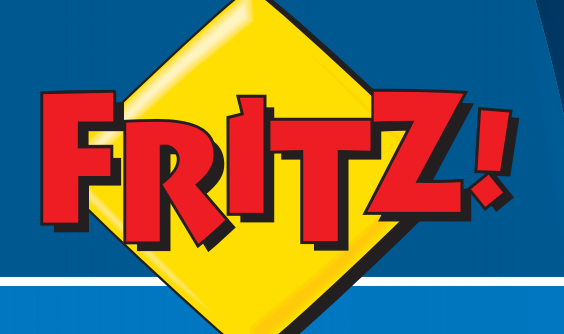

# **FRITZ!Box 2110**

# Installation, Einrichtung und Bedienung

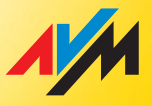

# Rechtliche Hinweise FRITZ!Box 2110

Diese Dokumentation und die zugehörigen Programme (Software) sind urheberrechtlich geschützt. AVM räumt das nicht ausschließliche Recht ein, die Software zu nutzen, die ausschließlich im so genannten Objektcode-Format überlassen wird. Der Lizenznehmer darf von der Software nur eine Vervielfältigung erstellen, die ausschließlich für Sicherungszwecke verwendet werden darf (Sicherungskopie).

AVM behält sich alle Rechte vor, die nicht ausdrücklich eingeräumt werden. Ohne vorheriges schriftliches Einverständnis und außer in den gesetzlich gestatteten Fällen darf diese Dokumentation oder die Software insbesondere weder

 vervielfältigt, verbreitet oder in sonstiger Weise öffentlich zugänglich gemacht werden, bearbeitet, disassembliert, reverse engineered, übersetzt, dekompiliert oder in sonstiger Weise ganz oder teilweise geöffnet und in der Folge weder vervielfältigt, verbreitet noch in sonstiger Weise öffentlich zugänglich gemacht werden.

Die einzelnen Lizenzbestimmungen finden Sie auf der beiliegenden Produkt-CD in der Datei LICENSE.TXT.

Diese Dokumentation und die Software wurden mit größter Sorgfalt erstellt und nach dem Stand der Technik auf Korrektheit überprüft. Für die Qualität, Leistungsfähigkeit sowie Marktgängigkeit des AVM-Produkts zu einem bestimmten Zweck, der von dem durch die Produktbeschreibung abgedeckten Leistungsumfang abweicht, übernimmt die AVM GmbH weder ausdrücklich noch stillschweigend die Gewähr oder Verantwortung. Der Lizenznehmer trägt alleine das Risiko für Gefahren und Qualitätseinbußen, die sich bei Einsatz des Produkts eventuell ergeben.

Für Schäden, die sich direkt oder indirekt aus dem Gebrauch der Dokumentation oder der Software ergeben, sowie für beiläufige Schäden oder Folgeschäden ist AVM nur im Falle des Vorsatzes oder der groben Fahrlässigkeit verantwortlich. Für den Verlust oder die Beschädigung von Hardware oder Software oder Daten infolge direkter oder indirekter Fehler oder Zerstörungen sowie für Kosten (einschließlich Telekommunikationskosten), die im Zusammenhang mit der Dokumentation oder der Software stehen und auf fehlerhafte Installationen, die von AVM nicht vorgenommen wurden, zurückzuführen sind, sind alle Haftungsansprüche ausdrücklich ausgeschlossen.

Die in dieser Dokumentation enthaltenen Informationen und die Software können ohne besondere Ankündigung zum Zwecke des technischen Fortschritts geändert werden.

Wir bieten Ihnen als Hersteller dieses Originalprodukts eine Herstellergarantie. Die Garantiebedingungen finden Sie auf der beiliegenden Produkt-CD in der Datei GARANTIE.PDF im Ordner DOKUMENTATION.

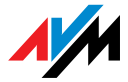

**© AVM GmbH 2007. Alle Rechte vorbehalten. Stand der Dokumentation 11/2007**

AVM Audiovisuelles Marketing und Computersysteme GmbH Alt-Moabit 95

AVM Computersysteme Vertriebs GmbH Alt-Moabit 95

10559 Berlin 10559 Berlin

#### [AVM im Internet: www.avm.de](http://www.avm.de)

*Marken: Soweit nicht anders angegeben, sind alle genannten Markenzeichen gesetzlich geschützte Marken der AVM GmbH. Dies gilt insbesondere für Produktnamen und Logos. Microsoft, Windows und das Windows Logo sind Marken der Microsoft Corporation in den USA und/oder anderen Ländern. Bluetooth ist eine Marke der Bluetooth SIG, Inc. und lizenziert an die AVM GmbH. Alle anderen Produkt- und Firmennamen sind Marken der jeweiligen Inhaber.*

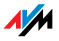

# Inhaltsverzeichnis

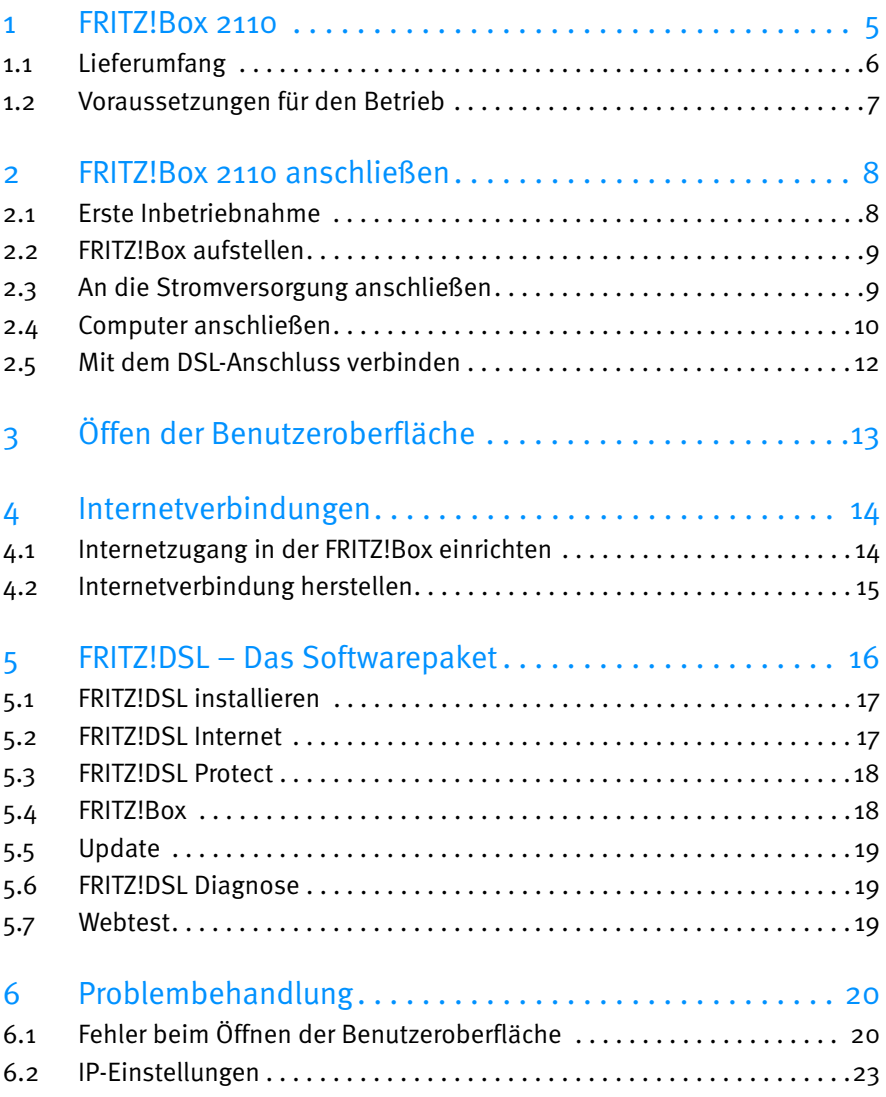

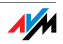

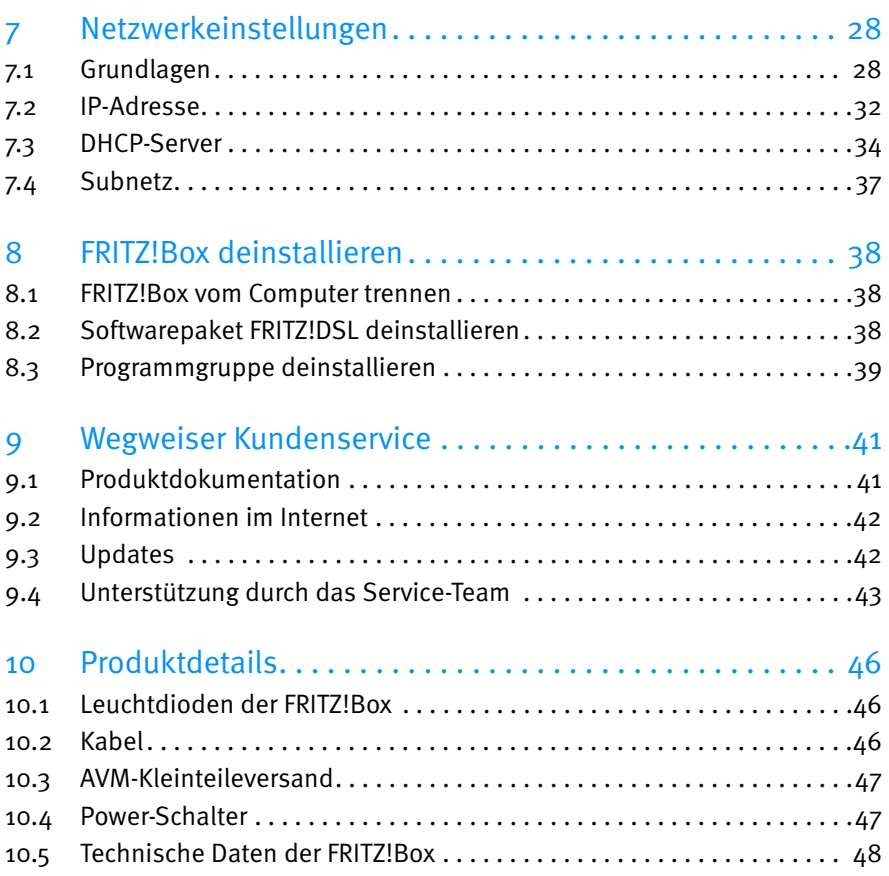

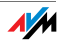

# <span id="page-4-0"></span>1 FRITZ!Box 2110 Ein Überblick

Die FRITZ!Box ist ein DSL-Modem für den schnellen, unkomplizierten Internetzugang. Sie verbinden die FRITZ!Box mit dem Computer und mit dem DSL-Anschluss, richten einen Internetzugang ein und können sofort lossurfen.

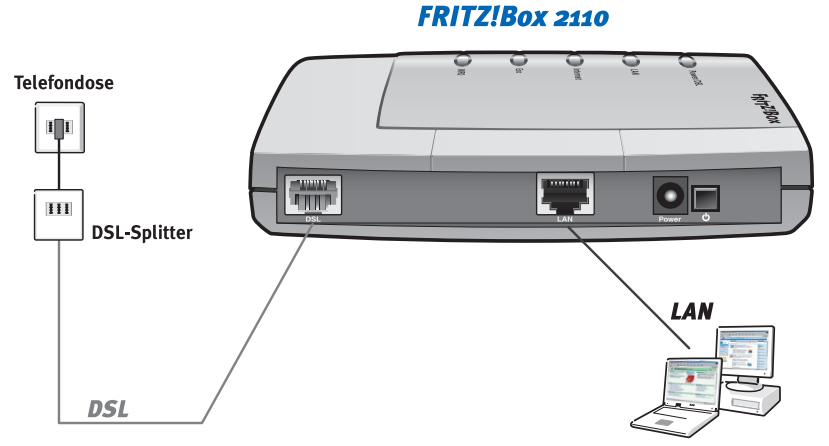

Anschlussmöglichkeiten der FRITZ!Box

Anschluss eines oder mehrerer **Computer** 

An den Netzwerkanschluss (LAN-Anschluss) der FRITZ!Box können Sie einen Computer direkt anschließen. Sie können an den Netzwerkanschluss auch einen Netzwerk-Hub oder - Switch anschließen und dadurch weitere Computer mit der FRITZ!Box verbinden.

Internetverbindung für alle Computer

Alle mit der FRITZ!Box verbundenen Computer können auf das Internet zugreifen. Es gibt zwei unterschiedliche Möglichkeiten, wie die Internetverbindung hergestellt werden kann:

 Die Internetverbindung wird von der FRITZ!Box aufgebaut. Dazu müssen die Internetzugangsdaten des Internetanbieters in der FRITZ!Box eingetragen sein. Die FRITZ!Box arbeitet in diesem Fall als DSL-Router und alle Computer können die Internetverbindung gleichzeitig nutzen.

<span id="page-4-1"></span>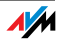

<span id="page-5-3"></span><span id="page-5-2"></span>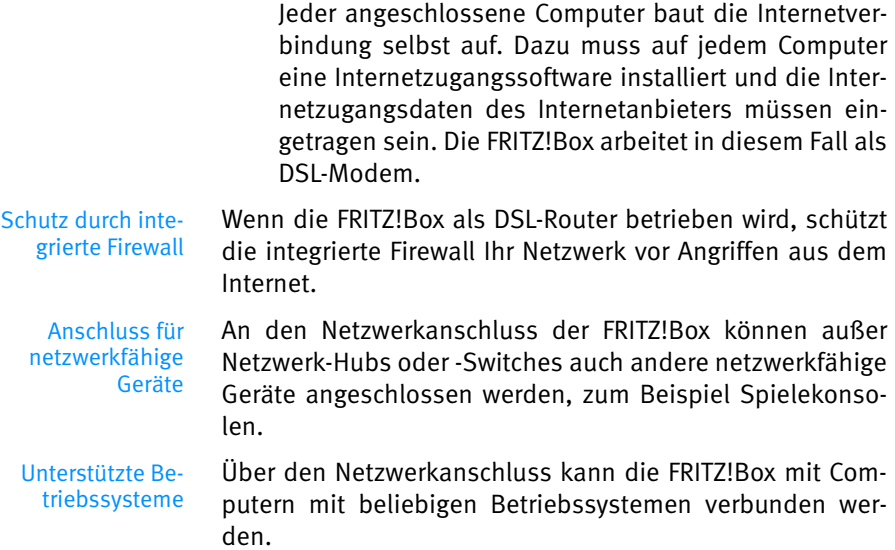

#### <span id="page-5-6"></span><span id="page-5-0"></span>1.1 Lieferumfang

<span id="page-5-10"></span><span id="page-5-9"></span><span id="page-5-7"></span>FRITZ!Box 2110

 ein Steckernetzteil mit Verbindungskabel zum Anschluss an das Stromnetz

<span id="page-5-1"></span> DSL-Kabel (grau) für den Anschluss der FRITZ!Box an den DSL-Splitter

<span id="page-5-8"></span> ein Netzwerkkabel für den Anschluss der FRITZ!Box an einen Computer oder einen Netzwerk-Hub

eine Kurzanleitung

eine FRITZ!Box-CD mit

- <span id="page-5-5"></span>– Installationshilfe
- <span id="page-5-4"></span>– DSL-Software FRITZ!DSL
- Software für den Druckeranschluss

 Dokumentationen zu den mitgelieferten AVM-Produkten

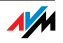

#### <span id="page-6-1"></span><span id="page-6-0"></span>1.2 Voraussetzungen für den Betrieb

Für den Betrieb der FRITZ!Box müssen folgende Voraussetzungen erfüllt sein:

 ein Javascript-fähiger Webbrowser (zum Beispiel Internet Explorer ab Version 6.0 oder Firefox ab Version 1.5)

 ein DSL-Anschluss: T-Com 1TR112 (U-R2)-kompatibler DSL-Anschluss, Standard ITU G.992.1 Annex B, ITU G.992.5 Annex B

<span id="page-6-2"></span> für den Anschluss an einen Computer: Computer mit einem Netzwerkanschluss (Netzwerkkarte Standard-Ethernet 10/100 Base-T)

<span id="page-6-3"></span> Für den Anschluss mehrerer Computer oder eines Netzwerks benötigen Sie zusätzlich einen Ethernet-Hub oder -Switch.

 Für die Installation der DSL-Software FRITZ!DSL benötigen Sie einen Computer mit:

- 300 MHz Pentium II-Prozessor mit Windows XP oder Windows 2000 und CD-Laufwerk
- 32 MB Arbeitsspeicher
- 20 MB freiem Festplattenspeicher

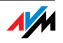

# <span id="page-7-2"></span><span id="page-7-0"></span>2 FRITZ!Box 2110 anschließen

Dieses Kapitel enthält Beschreibungen zu den folgenden Themen:

 Erste Inbetriebnahme der FRITZ!Box – eine Empfehlung für die Vorgehensweise FRITZ!Box aufstellen

FRITZ!Box an die Stromversorgung anschließen

Einen oder mehrere Computer mit der FRITZ!Box verbinden

FRITZ!Box an DSL anschließen

#### <span id="page-7-1"></span>2.1 Erste Inbetriebnahme

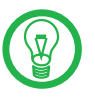

Für die erste Inbetriebnahme der FRITZ!Box empfehlen wir Ihnen, die Installationshilfe der FRITZ!Box-CD zu nutzen.

#### <span id="page-7-3"></span>Installationshilfe nutzen

Auf Computern mit Windows-Betriebssystem können Sie die Installationshilfe der FRITZ!Box-CD nutzen. Die Installationshilfe beschreibt am Bildschirm die Arbeitsschritte, die für die Inbetriebnahme der FRITZ!Box erforderlich sind.

 Legen Sie die FRITZ!Box-CD in das CD-ROM-Laufwerk des Computers ein.

Die Installationshilfe startet automatisch.

 Folgen Sie den Anweisungen der Installationshilfe, um die FRITZ!Box für den Betrieb vorzubereiten.

#### Installationshilfe nicht nutzen

Wenn Sie die Installationshilfe der CD nicht nutzen können, führen Sie folgende Arbeitsschritte aus.

- 1. FRITZ!Box aufstellen. Siehe folgenden Abschnitt ["FRITZ!Box aufstellen" .](#page-8-0)
- 2. FRITZ!Box an die Stromversorgung anschließen. Siehe Ab-schnitt ["An die Stromversorgung anschließen" auf Seite 9](#page-8-1).
- 3. Computer mit der FRITZ!Box verbinden. Siehe Ab-schnitt ["Computer anschließen" ab Seite 10.](#page-9-0)
- 4. FRITZ!Box an DSL anschließen. Siehe Abschnitt ["Mit](#page-11-0) [dem DSL-Anschluss verbinden" auf Seite 12](#page-11-0).

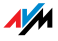

#### <span id="page-8-0"></span>2.2 FRITZ!Box aufstellen

Sie können die FRITZ!Box wahlweise aufstellen oder aufhängen. Beachten Sie dabei bitte Folgendes:

 Stellen oder hängen Sie die FRITZ!Box an einen trockenen und staubfreien Ort ohne direkte Sonneneinstrahlung.

 Stellen Sie die FRITZ!Box nicht auf übermäßig wärmeempfindliche Flächen, da sich die Geräteunterseite im normalen Betrieb erwärmen kann.

#### <span id="page-8-1"></span>2.3 An die Stromversorgung anschließen

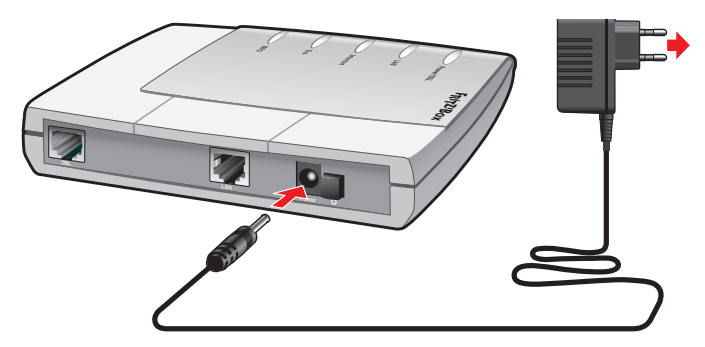

Anschluss an die Stromversorgung

- Netzteil Nehmen Sie das mit der FRITZ!Box gelieferte Netzteil zur Hand.
- Anschließen 1. Schließen Sie das Netzteil an der mit "Power" beschrifteten Buchse der FRITZ!Box an.
	- 2. Stecken Sie das Netzteil in die Steckdose der Stromversorgung.

Die grüne Leuchtdiode "Power/DSL" beginnt nach einigen Sekunden zu blinken und signalisiert damit die Betriebsbereitschaft der FRITZ!Box.

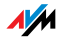

#### <span id="page-9-0"></span>2.4 Computer anschließen

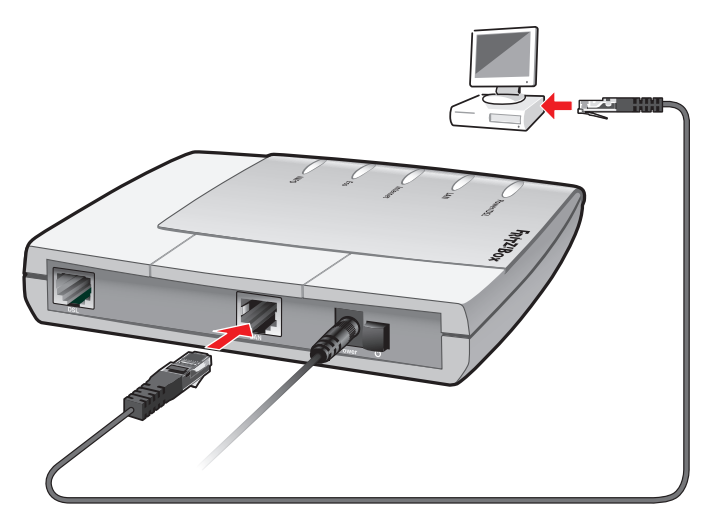

Anschluss eines Computers am Netzwerkanschluss der FRITZ!Box

- Kabel Für den Anschluss eines Computers ist im Lieferumfang der FRITZ!Box ein Netzwerkkabel enthalten.
- Anschließen 1. Nehmen Sie das Netzwerkkabel zur Hand.
	- 2. Schalten Sie den Computer ein.

Wenn Sie mit einem Linux-Betriebssystem arbeiten, dann konfigurieren Sie Ihre Netzwerkkarte mit der Einstellung "DHCP" per YaST, falls dies noch nicht geschehen ist.

- 3. Schließen Sie ein Ende des Netzwerkkabels an die Netzwerkkarte des Computers an.
- 4. Schließen Sie das andere Ende des Netzwerkkabels an die mit "LAN" beschriftete Buchse der FRITZ!Box an.

Die Leuchtdiode "LAN" beginnt zu leuchten.

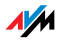

#### Netzwerk-Hub oder Switch an den Netzwerkanschluss anschließen

<span id="page-10-0"></span>Wenn Sie mehrere Computer über den Netzwerkanschluss an die FRITZ!Box anschließen möchten, dann können Sie auch einen Netzwerk-Hub oder -Switch verwenden und an die LAN-Buchse anschließen.

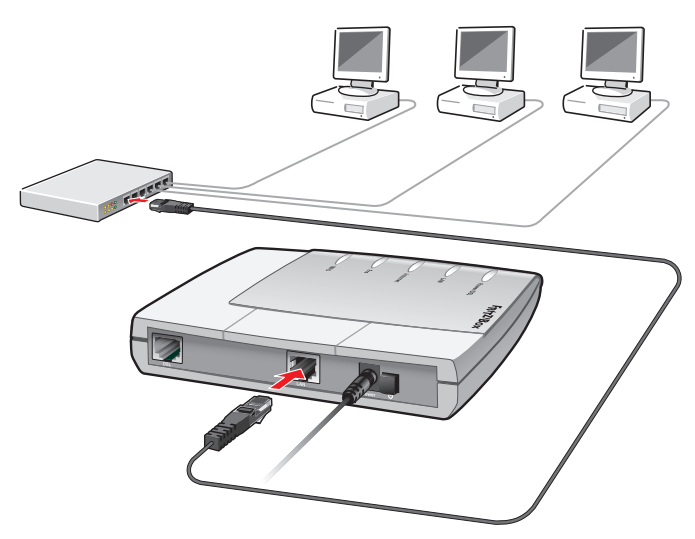

Anschluss der FRITZ!Box an einen Netzwerk-Hub

- 1. Schließen Sie ein Ende des Netzwerkkabels an den Uplink-Port des Netzwerk-Hubs oder -Switches an.
- 2. Schließen Sie das andere Ende des Netzwerkkabels an die mit "LAN" beschriftete Buchse der FRITZ!Box an.

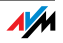

#### <span id="page-11-0"></span>2.5 Mit dem DSL-Anschluss verbinden

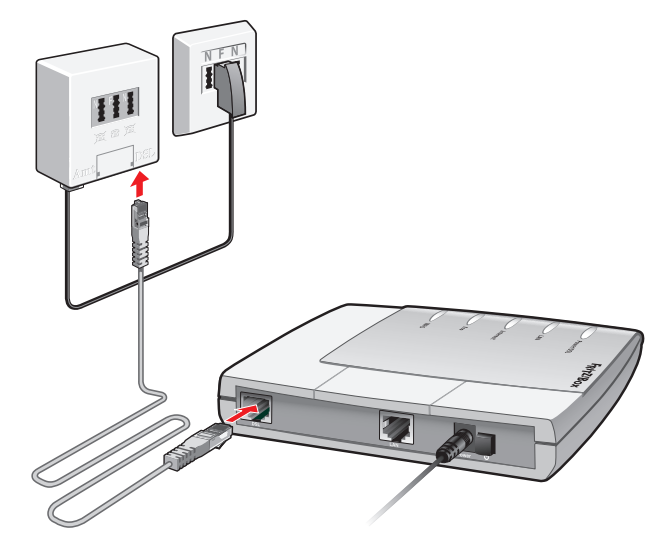

Anschluss an den DSL-Splitter

Um die FRITZ!Box mit dem DSL-Anschluss zu verbinden, führen Sie die folgenden Schritte aus:

- 1. Nehmen Sie das graue DSL-Kabel zur Hand.
- 2. Schließen Sie ein Kabelende an die mit "DSL" beschrifteten Buchse der FRITZ!Box an.
- 3. Schließen Sie das andere Kabelende an die mit "DSL" beschrifteten Buchse des DSL-Splitters an.

Die grüne Leuchtdiode "Power" beginnt nach kurzer Zeit dauerhaft zu leuchten und zeigt damit an, dass die FRITZ!Box für Internetverbindungen über DSL bereit ist.

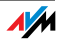

# <span id="page-12-0"></span>3 Öffen der Benutzeroberfläche

Die FRITZ!Box verfügt über eine webbasierte Benutzeroberfläche. In der Benutzeroberfläche nehmen Sie die Einstellungen für den Betrieb der FRITZ!Box vor. Der Zugriff auf die Benutzeroberfläche ist von jedem mit der FRITZ!Box verbundenen Computer aus möglich. Die Einstellungen werden in der FRITZ!Box gespeichert.

> Öffnen Sie auf dem Computer Ihren Internetbrowser und geben Sie "fritz.box" ein.

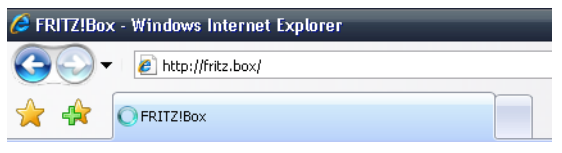

Eingabe der Adresse "fritz.box" im Adressfeld

Wenn die Benutzeroberfläche der FRITZ!Box gestartet wird, dann ist die FRITZ!Box betriebsbereit.

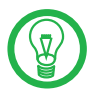

Wird die Benutzeroberfläche nicht geöffnet, dann lesen Sie die Hinweise im Abschnitt ["Fehler beim Öffnen der Benut](#page-19-2)[zeroberfläche" auf Seite 20](#page-19-2).

Wie Sie die FRITZ!Box für Internetverbindungen einrichten, lesen Sie im Kapitel ["Internetverbindungen" auf Seite 14.](#page-13-2)

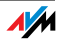

# <span id="page-13-2"></span><span id="page-13-0"></span>4 Internetverbindungen

Damit die FRITZ!Box die Internetverbindung herstellen kann, muss in der FRITZ!Box ein Internetzugang mit den Zugangsdaten des Internetanbieters eingerichtet sein.

Alle angeschlossenen Computer können diesen Internetzugang gleichzeitig nutzen. Auf den angeschlossenen Computern muss keine Internetzugangssoftware installiert werden.

#### <span id="page-13-3"></span><span id="page-13-1"></span>4.1 Internetzugang in der FRITZ!Box einrichten

<span id="page-13-4"></span>Um den Internetzugang einzurichten, tragen Sie in der FRITZ!Box die Internetzugangsdaten Ihres Internetanbieters ein. Gehen Sie dazu folgendermaßen vor:

- 1. Halten Sie die Internetzugangsdaten, die Sie von Ihrem Internetanbieter erhalten haben, bereit.
- 2. Starten Sie einen Internetbrowser und geben Sie als Adresse "fritz.box" ein.
- 3. Wählen Sie das Menü "Einstellungen" aus.
- 4. Wählen Sie das Menü "Internet / Zugangsdaten" aus.
- 5. Wählen Sie die Einstellung "Zugangsdaten verwenden (FRITZ!Box arbeitet als DSL-Router)" aus.
- 6. Tragen Sie in den Feldern die Zugangsdaten, die Sie erhalten haben, ein.
- 7. Klicken Sie abschließend auf die Schaltfläche "Übernehmen", damit Ihre Angaben in die FRITZ!Box übernommen werden.

Die FRITZ!Box ist nun eingerichtet und alle angeschlossenen Computer können den Internetzugang gleichzeitig nutzen.

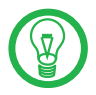

Nutzen Sie die Funktion "Internetverbindung automatisch trennen", wenn Ihr Internetzugang zeitbasiert abgerechnet wird. Diese Funktion baut die Internetverbindung nach der festgelegten Zeitspanne automatisch ab.

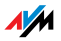

# <span id="page-14-1"></span><span id="page-14-0"></span>4.2 Internetverbindung herstellen

Um eine Internetverbindung herzustellen, sind keine weiteren Schritte erforderlich. Sie können auf jedem Computer, der an die FRITZ!Box angeschlossen ist, einen Internetbrowser starten und im Internet surfen.

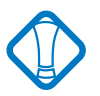

Stellen Sie sicher, dass alle Computer, die diesen Internetzugang nutzen sollen, ihre IP-Adresse automatisch von der FRITZ!Box beziehen. Hinweise dazu erhalten Sie im Ab-schnitt ["IP-Einstellungen" ab Seite 23](#page-22-1).

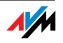

# <span id="page-15-0"></span>5 FRITZ!DSL – Das Softwarepaket

Das Softwarepaket FRITZ!DSL gehört zum Lieferumfang Ihrer FRITZ!Box. Das Paket enthält eine Reihe von Programmen , die hier kurz vorgestellt werden.

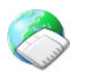

Wenn Sie FRITZ!DSL installiert haben, finden Sie auf Ihrem Desktop das Symbol "Startcenter". Im FRITZ!DSL-Startcenter sind alle Programme des Softwarepakets zusammengefasst und können von dort gestartet werden.

Das Startcenter enthält die folgenden Schaltflächen:

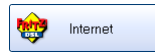

Ein Klick auf die Schaltfläche "Internet" startet das Programm FRITZ!DSL Internet. FRITZ!DSL Internet ist die Internetmonitorsoftware für Ihre FRITZ!Box, mit der Sie detaillierte Informationen zu Ihrer aktuellen Internetverbindung erhalten.

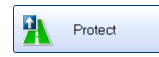

Die Schaltfläche "Protect" startet das Programm FRITZ!DSL Protect, das die Internetverbindungen kontrolliert und die Firewall-Funktionen Ihrer FRITZ!Box ergänzt.

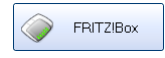

Ein Klick auf die Schaltfläche "FRITZ!Box" öffnet die Benutzeroberfläche der FRITZ!Box in Ihrem Internetbrowser.

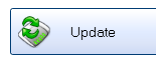

Nach einem Klick auf die Schaltfläche "Update" wird geprüft, ob auf der AVM-Internetseite ein Firmware-Update (Anlagensoftware) für Ihre FRITZ!Box zur Verfügung steht.

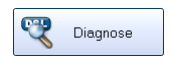

Die Schaltfläche "Diagnose" startet die FRITZ!DSL Diagnose. Das Programm zeigt alle relevanten Daten Ihrer DSL-Verbindung an und prüft Installation und Anschluss der FRITZ!Box.

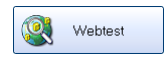

Ein Klick auf die Schaltfläche "Webtest" startet das Programm WebWatch. WebWatch kann die Qualität Ihrer Internetverbindung zu einer beliebigen Gegenstelle messen.

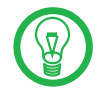

Ausführliche Informationen zur Einrichtung und Verwendung der FRITZ!DSL-Programme finden Sie in den zugehörigen Online-Hilfen.

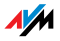

#### <span id="page-16-0"></span>5.1 FRITZ!DSL installieren

Verfahren Sie folgendermaßen:

- 1. Legen Sie die FRITZ!Box-CD ein und starten Sie "Setup.exe".
- 2. Wählen Sie "CD-Inhalt ansehen / FRITZ!DSL installieren".
- 3. Es öffnet sich das Fenster "Dateidownload". Wählen Sie hier die Schaltfläche "Öffnen".
- 4. Der Begrüßungsbildschirm von FRITZ!DSL erscheint. Bestätigen Sie mit "Weiter".
- 5. Geben Sie den Ordner an, in den FRITZ!DSL kopiert werden soll. Bestätigen Sie mit "Weiter".
- 6. Geben Sie anschließend den Programmordner im Startmenü für FRITZ!DSL an. Bestätigen Sie mit "Weiter".
- 7. Bestätigen Sie mit der Schaltfläche "Beenden".

Die Installation ist damit vollständig.

#### <span id="page-16-1"></span>5.2 FRITZ!DSL Internet

<span id="page-16-2"></span>FRITZ!DSL Internet ist die Internetmonitorsoftware für Ihre FRITZ!Box. Wie Sie das Programm einrichten und damit ins Internet gehen, erfahren Sie in der zugehörigen Online-Hilfe.

Sobald ein Internetzugang besteht, erhalten Sie mit FRITZ!DSL Internet Informationen über Ihre aktuelle Internetverbindung. Das Programm zeigt den Verbindungszustand an, gibt Auskunft über den Verlauf der Datenübertragungen und gestattet es, die Internetverbindung der FRITZ!Box vom Computer aus auf- oder abzubauen.

Die Einwahl ins Internet, den Firewall-Schutz vor ungewollt eingehenden Verbindungen sowie die Erfassung des Übertragungsvolumens und der Onlinezeit übernimmt die FRITZ!Box. Zusätzlich können Sie das Programm FRITZ!DSL Protect einsetzen, um auch die ausgehenden Internetverbindungen zu kontrollieren.

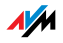

#### <span id="page-17-0"></span>5.3 FRITZ!DSL Protect

<span id="page-17-2"></span>FRITZ!DSL Protect schützt Ihren Computer vor ungewollten Internetverbindungen und ergänzt so die Firewall-Funktionen Ihrer FRITZ!Box. Mit FRITZ!DSL Protect können Sie alle Internetverbindungen kontrollieren, die von lokalen Programmen auf Ihrem Computer aufgebaut oder angenommen werden. Sie können die Verbindungsaufnahme für einzelne Programme gestatten oder verbieten. Versucht ein unbekanntes Programm, eine Internetverbindung aufzubauen, werden Sie gefragt, ob Sie das zulassen möchten.

Eine Übersicht zeigt die in FRITZ!DSL Protect bereits eingerichteten Programme und deren Zugriffsrechte. Über ein Journal haben Sie den Überblick über alle erfolgten und abgelehnten Internetzugriffe.

Eine besonders komfortable Funktion bietet FRITZ!DSL Protect zusammen mit der UPnP-Funktionalität der FRITZ!Box. Wenn Sie in der FRITZ!Box die Option "Änderung der Sicherheitseinstellungen über UPnP gestatten" aktiviert haben, kann FRITZ!DSL Protect Ports für eingehende Verbindungen auf der FRITZ!Box freischalten, wenn diese von Programmen benötigt werden. Hierfür müssen Sie in FRITZ!DSL Protect unter "Einstellungen" die Option "Portfreigabe verwenden" aktiviert haben. Auf diese Weise können Sie zum Beispiel an Online-Spielen teilnehmen, ohne dass die Firewallfunktionen der FRITZ!Box manuell umkonfiguriert werden müssen.

#### <span id="page-17-1"></span>5.4 FRITZ!Box

Ein Klick auf die Schaltfläche "FRITZ!Box" öffnet die Benutzeroberfläche der FRITZ!Box in Ihrem Internetbrowser. In der Benutzeroberfläche der FRITZ!Box können Sie einen gemeinsamen Internetzugang für alle angeschlossenen Computer einrichten und die Einstellungen der FRITZ!Box verändern.

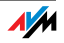

### <span id="page-18-0"></span>5.5 Update

Neue Updates für die Firmware der FRITZ!Box werden in regelmäßigen Abständen kostenlos von AVM zur Verfügung gestellt. Mit den Updates können Sie den Funktionsumfang Ihrer FRITZ!Box erweitern.

Um zu prüfen, ob ein neues Update für die Firmware der FRITZ!Box zur Verfügung steht, klicken Sie auf die Schaltfläche .Update".

Wenn das FRITZ!DSL-Startcenter gestartet ist, wird automatisch alle 30 Tage auf den AVM-Internetseiten geprüft, ob ein neues Update vorhanden ist. Wenn ein neues Update zur Verfügung steht, werden Sie benachrichtigt.

#### <span id="page-18-1"></span>5.6 FRITZ!DSL Diagnose

FRITZ!DSL Diagnose informiert Sie ausführlich über alle Details der DSL-Verbindung, einschließlich der Datenübertragung und aktivierten Fastpath-Modus'. Die eingebaute umfassende DSL-Diagnose ermöglicht die Überprüfung von Anschluss und Installation der FRITZ!Box.

#### <span id="page-18-2"></span>5.7 Webtest

<span id="page-18-3"></span>Über die Schaltfläche "Webtest" im FRITZ!DSL Startcenter öffnen Sie das Programm WebWatch. WebWatch ermittelt die Qualität Ihrer Internetverbindung und gibt das Ergebnis anschaulich wieder.

Nach Eingabe einer beliebigen Internetadresse sendet WebWatch ein Signal zu dieser Adresse.

Die gemessenen Antwortzeiten und der Weg der Datenpakete durch das Internet werden in einem Diagramm und in einer Übersicht angezeigt.

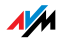

# <span id="page-19-0"></span>6 Problembehandlung

<span id="page-19-3"></span>In diesem Kapitel finden Sie Rat, wenn Sie die Benutzeroberfläche Ihrer FRITZ!Box nicht öffnen können oder die IP-Einstellungen in Ihrem Computer ändern wollen.

#### <span id="page-19-2"></span><span id="page-19-1"></span>6.1 Fehler beim Öffnen der Benutzeroberfläche

Wenn Sie beim Öffnen der Benutzeroberfläche eine Fehlermeldung bekommen, dann führen Sie bitte die Folgenden Maßnahmen durch, um den Fehler zu beheben.

Kabelverbindungen prüfen Stellen Sie sicher, dass alle Kabelverbindungen fest stecken.

IP-Adresse eingeben Geben Sie im Internetbrowser als Adresse statt "fritz.box" die folgende IP-Adresse ein:

192.168.178.1

IP-Adresse automatisch beziehen Die IP-Adressen der angeschlossenen Computer müssen automatisch zugewiesen werden (siehe ["IP-Einstellungen"](#page-22-0) [ab Seite 23\)](#page-22-0).

#### Einstellungen des Internetbrowsers prüfen

Überprüfen Sie die Einstellungen des Internetbrowsers:

- 1. Der Internetbrowser muss beim Aufrufen der Benutzeroberfläche die Netzwerkverbindung zwischen Computer und FRITZ!Box nutzen. Dafür muss der automatische Aufbau einer DFÜ-Verbindung deaktiviert werden.
- 2. Der Internetbrowser muss sich im Onlinebetrieb befinden.
- 3. Wenn der Internetbrowser einen Proxyserver verwendet, müssen der DNS-Name und die IP-Adresse der FRITZ!Box in den Proxy-Einstellungen des Internetbrowsers als Ausnahmen eingetragen werden.
- 4. Das Ausführen von CGI-Scripts auf der Benutzeroberfläche muss zugelassen sein.

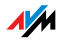

Beispielhaft wird hier beschrieben, wie Sie die Einstellungen des Internet Explorers 6 prüfen:

Automatischen Aufbau einer DFÜ-Verbindung deaktivieren

- 1. Wählen Sie unter "Extras / Internetoptionen..." die Registerkarte "Verbindungen" aus.
- 2. Aktivieren Sie im Abschnitt "DFÜ- und VPN-Einstellungen" die Option "Keine Verbindung wählen".
- 3. Klicken Sie abschließend auf "Übernehmen" und "OK".

Internet Explorer 6 auf Onlinebetrieb einstellen

- 1. Öffnen Sie das Menü "Datei".
- 2. Wenn vor dem Menüpunkt "Offlinebetrieb" ein Haken steht, klicken Sie darauf. Der Haken wird entfernt und der Internet Explorer ist im Onlinebetrieb.

DNS-Name und IP-Adresse der FRITZ!Box in den Proxy-Einstellungen des Internetbrowsers als Ausnahmen eintragen

- 1. Wählen Sie unter "Extras / Internetoptionen..." die Registerkarte "Verbindungen".
- 2. Klicken Sie im Abschnitt "LAN-Einstellungen" auf die Schaltfläche "Einstellungen" und im nächsten Fenster im Abschnitt "Proxyserver" auf die Schaltfläche "Erweitert".
- 3. Tragen Sie unter "Ausnahmen" ein: fritz.box; 192.168.178.1; 169.254.1.1 und klicken Sie auf "OK".

Ausführen von CGI-Scripts im Internetbrowser zulassen

- 1. Wählen Sie "Extras / Internetoptionen... / Sicherheit".
- 2. Wenn hier die Schaltfläche "Standardstufe" ausgegraut ist, ist die Sicherheitsstufe "Mittel" eingestellt und das Ausführen von CGI-Scripts ist im Internetbrowser bereits zugelassen.

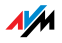

- 3. Wenn die Schaltfläche "Standardstufe" nicht ausgegraut ist, dann gehen Sie folgendermaßen vor:
- 4. Markieren Sie das Symbol "Lokales Intranet" und klicken Sie auf die Schaltfläche "Sites...".
- 5. Klicken Sie im nächsten Fenster auf die Schaltfläche "Erweitert..." und geben Sie im Feld "Diese Website zur Zone hinzufügen:" ein:

fritz.box

6. Deaktivieren Sie die Option "Für Sites dieser Zone ist eine Serverüberprüfung (https:) erforderlich".

#### Schutzprogramme prüfen

Schutzprogramme wie Firewall- oder Securitysoftware können den Zugriff auf die Benutzeroberfläche der FRITZ!Box verhindern. Richten Sie in allen aktiven Schutzprogrammen Ausnahmen für die FRITZ!Box ein.

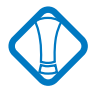

Wenn Sie ein Schutzprogramm beenden möchten, um den Zugang zur FRITZ!Box zu testen, ziehen Sie zuerst das DSL-Kabel! Starten Sie nach dem Test zuerst das Schutzprogramm, bevor Sie das DSL-Kabel wieder einstecken und eine Internetverbindung aufbauen!

#### Neustart der FRITZ!Box

Starten Sie die FRITZ!Box neu. Ziehen Sie den Netzstecker aus der Steckdose. Stellen Sie nach ca. fünf Sekunden die Verbindung zum Stromnetz wieder her.

Wenn diese Punkte in Ordnung sind und trotzdem kein Zugang auf die Benutzeroberfläche möglich ist, verfahren Sie nach der folgenden Anleitung:

#### <span id="page-21-0"></span>Die Benutzeroberfläche der FRITZ!Box über eine LAN-Verbindung öffnen

Die FRITZ!Box verfügt über eine feste IP-Adresse, die nicht veränderbar ist. Über diese IP-Adresse ist die FRITZ!Box **immer** erreichbar. Es handelt sich dabei um folgende IP-Adresse:

169.254.1.1

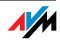

Um die Benutzeroberfläche der FRITZ!Box über diese IP-Adresse zu öffnen, gehen Sie folgendermaßen vor:

- 1. Stellen Sie sicher, dass der Computer die IP-Adresse automatisch bezieht. Sie können diese Einstellung in den IP-Einstellungen des Computers überprüfen (sie-he Abschnitt ["IP-Einstellungen" ab Seite 23\)](#page-22-0).
- 2. Starten Sie den Computer neu.
- 3. Starten Sie Ihren Internetbrowser und geben Sie die feste IP-Adresse der FRITZ!Box ein:

169.254.1.1

Jetzt wird die Benutzeroberfläche der FRITZ!Box geöffnet.

4. Nachdem Sie die Benutzeroberfläche der FRITZ!Box wieder erreicht haben, sollten Sie die IP-Einstellungen in der FRITZ!Box überprüfen und gegebenenfalls korrigieren.

#### <span id="page-22-1"></span><span id="page-22-0"></span>6.2 IP-Einstellungen

<span id="page-22-2"></span>Die FRITZ!Box verfügt über einen eigenen DHCP-Server. Das bedeutet, dass den angeschlossenen Computern ihre IP-Adresse von der FRITZ!Box zugewiesen wird. Die Computer müssen dafür so eingerichtet sein, dass sie ihre IP-Adresse automatisch beziehen können. Die Schritte zur Überprüfung und Einstellung dieser Option unterscheiden sich in den verschiedenen Betriebssystemen. Lesen Sie dazu den Abschnitt für Ihr Betriebssystem.

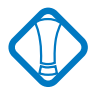

Wenn die FRITZ!Box in einem Netzwerk betrieben wird, dann darf in diesem Netzwerk kein anderer DHCP-Server aktiviert sein.

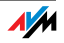

IP-Adresse automatisch beziehen in Windows Vista

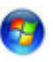

- 1. Klicken Sie in der Taskleiste auf die Schaltfläche "Start" und wählen Sie "Systemsteuerung / Netzwerkund Freigabecenter".
- 2. Wählen Sie aus den "Aufgaben" den Punkt "Netzwerkverbindungen verwalten".
- 3. Wählen Sie im Bereich "LAN oder Hochgeschwindigkeitsinternet" die LAN-Verbindung aus, die Ihren Computer mit der FRITZ!Box verbindet. Klicken Sie die rechte Maustaste und wählen Sie "Eigenschaften".
- 4. Falls das Fenster "Benutzerkontensteuerung" eingeblendet wird, klicken Sie in diesem Fenster auf "Fortsetzen".
- 5. Unter "Diese Verbindung verwendet folgende Elemente" wählen Sie den Eintrag "Internetprotokoll Version 4 (TCP/IPv4)" und klicken auf "Eigenschaften".
- 6. Aktivieren Sie die Optionen "IP-Adresse automatisch beziehen" und "DNS-Serveradresse automatisch beziehen".

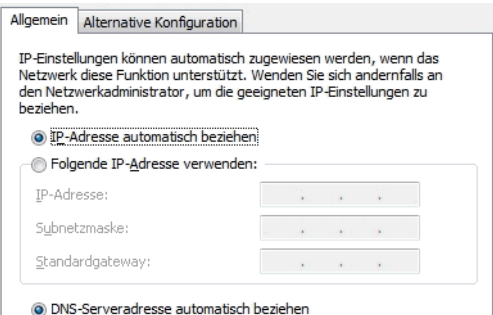

Eigenschaften des Internetprotokolls (TCP/IP)

7. Bestätigen Sie die Auswahl mit "OK".

Wiederholen Sie die Schritte 5. bis 7. gegebenenfalls auch für die "Internetprotokoll Version 6 (TCP/IPv6)".

Der Computer erhält nun eine IP-Adresse von der FRITZ!Box.

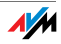

IP-Adresse automatisch beziehen in Windows XP

- 1. Wählen Sie unter "Start / Systemsteuerung / Netzwerk- und Internetverbindungen / Netzwerkverbindungen" die LAN-Verbindung der mit der FRITZ!Box verbundenen Netzwerkkarte mit einem Doppelklick.
- 2. Klicken Sie auf die Schaltfläche "Eigenschaften".
- 3. Wählen Sie in der Liste "Internetprotokoll (TCP/IP)" und klicken Sie auf "Eigenschaften".
- 4. Aktivieren Sie die Optionen "IP-Adresse automatisch beziehen" und "DNS-Serveradresse automatisch beziehen".

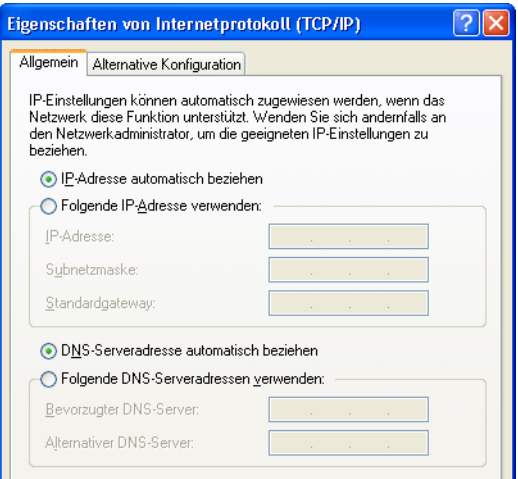

Eigenschaften des Internetprotokolls (TCP/IP)

5. Bestätigen Sie die Auswahl mit "OK".

Der Computer erhält nun eine IP-Adresse von der FRITZ!Box.

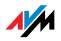

IP-Adresse automatisch beziehen in Windows 2000

- 1. Wählen Sie "Start / Einstellungen / Netzwerk- und DFÜ-Verbindungen".
- 2. Wählen Sie mit einem Doppelklick die LAN-Verbindung der mit der FRITZ!Box verbundenen Netzwerkkarte.
- 3. Klicken Sie auf die Schaltfläche "Eigenschaften".
- 4. Wählen Sie in der Liste "Internetprotokoll (TCP/IP)" mit einem Doppelklick aus.

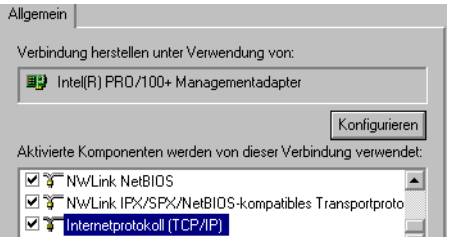

Eigenschaften der LAN-Verbindung einer Netzwerkkarte

5. Aktivieren Sie die Optionen "IP-Adresse automatisch beziehen" und "DNS-Serveradresse automatisch beziehen".

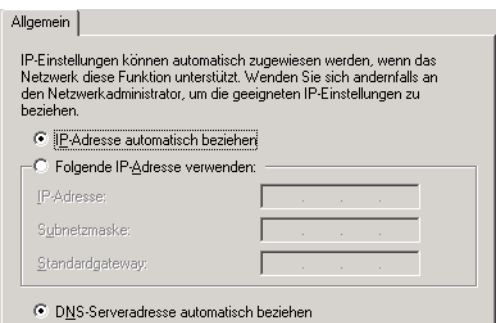

Option "IP-Adresse automatisch beziehen"

6. Bestätigen Sie die Auswahl mit "OK".

Der Computer erhält nun eine IP-Adresse von der FRITZ!Box.

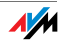

IP-Adresse automatisch beziehen in Mac OS X

- 1. Wählen Sie im Apfelmenü, Systemeinstellungen".
- 2. Klicken Sie im Fenster "Systemeinstellungen" das Symbol "Netzwerk".
- 3. Wählen Sie im Fenster "Netzwerk" im Menü "Zeigen" die Option "Ethernet (integriert)".
- 4. Wechseln Sie auf die Registerkarte "TCP/IP" und wählen Sie im Menü "IPv4 konfigurieren" die Option "DHCP".
- 5. Klicken Sie "Jetzt aktivieren".

Der Computer erhält nun eine IP-Adresse von der FRITZ!Box.

Linux

Ausführliche Grundlagen und Hilfestellungen zum Thema Netzwerkkonfiguration unter Linux finden Sie z.B. unter:

[http://www.linuxhaven.de/dlhp/HOWTO/DE-Netzwerk-](http://www.linuxhaven.de/dlhp/HOWTO/DE-Netzwerk-HOWTO-4.html)[HOWTO-4.html](http://www.linuxhaven.de/dlhp/HOWTO/DE-Netzwerk-HOWTO-4.html)

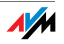

# <span id="page-27-0"></span>7 Netzwerkeinstellungen

In der FRITZ!Box sind werksseitig folgende Netzwerkeinstellungen vorgegeben:

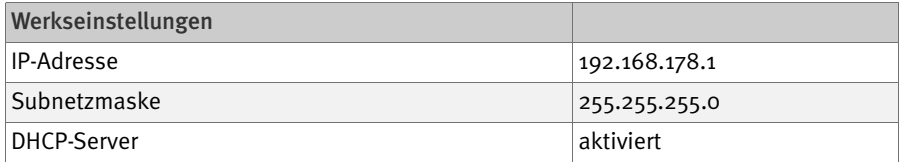

Durch diese Einstellungen befinden sich alle mit der FRITZ!Box verbundenen Computer im selben Subnetz.

Jede dieser Einstellungen können Sie ändern. Dazu sollten Sie über Grundkenntnisse in Netzwerkeinstellungen verfügen. Wenn Sie wenig Erfahrung im Einrichten von Netzwerken haben, dann sollten Sie dieses Kapitel vollständig lesen.

Im Abschnitt "Grundlagen" werden Begriffe rund um IP-Netzwerke erläutert.

In den Abschnitten "IP-Adresse", "DHCP-Server" und "Subnetze" erfahren Sie, wann es sinnvoll sein kann, die vorgegebenen Netzwerkeinstellungen zu ändern, wie sich die Änderungen auswirken und wie Sie die Änderungen vornehmen können.

#### <span id="page-27-1"></span>7.1 Grundlagen

#### Was ist IP?

IP ist die Abkürzung für Internetprotokoll.

Das Internetprotokoll IP ist das wichtigste Basisprotokoll für die Steuerung des Datenaustauschs in lokalen Netzwerken und im Internet. Das Internetprotokoll arbeitet verbindungslos, das heißt, Datenpakete werden ohne vorherige Absprache vom Absender zum Empfänger geschickt. Die Angabe von Empfänger- und Absenderadresse in den Datenpaketen erfolgt anhand von IP-Adressen.

IP-Netzwerk Ein Netzwerk, in dem der Datenaustausch auf Basis des Internetprotokolls stattfindet, ist ein IP-Netzwerk.

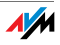

#### Was ist eine IP-Adresse?

Der Begriff IP-Adresse ist die Abkürzung für Internetprotokoll-Adresse.

Die IP-Adresse entspricht der "postalischen" Adresse eines Geräts, das sich im Internet oder in einem lokalen IP-Netzwerk befindet. Um eine eindeutige Zustellung von Datenpaketen zu ermöglichen, muss sichergestellt sein, dass jede IP-Adresse innerhalb des Internets oder eines lokalen IP-Netzwerks nur einmal vergeben ist.

Die IP-Adresse besteht aus vier dreistelligen Zahlengruppen (z.B. 192.168.178.247). Jede Zahlengruppe kann Werte zwischen 000 und 255 annehmen.

Jede IP-Adresse enthält zwei Informationen: die Netzwerkadresse und die Computeradresse. Die beiden Informationen können nur dann aus einer IP-Adresse herausgelesen werden, wenn zusätzlich die Subnetzmaske angegeben ist.

Es wird zwischen öffentlichen und privaten Adressen sowie zwischen fest und dynamisch vergebenen IP-Adressen unterschieden.

Öffentliche IP-Adresse Eine öffentliche IP-Adresse ist eine im Internet gültige IP-Adresse. Jeder Computer oder Router, der am Internet teilnimmt, muss über eine öffentliche IP-Adresse verfügen. Sie wird meist dynamisch während der Interneteinwahl mit dem Internetanbieter ausgehandelt. Der Internetanbieter weist die ausgehandelte IP-Adresse für die Dauer einer Internetsitzung dem Computer oder Router zu.

#### Private IP-Adresse Private IP-Adressen sind für Computer und andere netzwerkfähige Geräte innerhalb von lokalen IP-Netzwerken vorgesehen.

Da viele lokale IP-Netzwerke nicht oder nur über einzelne Computer oder Router mit dem Internet verbunden sind (Gateway), wurden bestimmte Adressbereiche aus den öffentlich nutzbaren IP-Adressen herausgelöst und für die Vergabe in lokalen IP-Netzwerken zur Verfügung gestellt. Innerhalb des eigenen Netzwerks muss darauf geachtet wer-

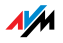

den, dass eine IP-Adresse nur einmal vergeben wird. Eine private IP-Adresse kann in beliebig vielen anderen lokalen Netzwerken existieren.

#### Feste IP-Adresse Feste IP-Adressen sind IP-Adressen, die einem Computer oder einem anderen Gerät wie zum Beispiel einem netzwerkfähigen Drucker dauerhaft zugewiesen sind.

Die Vergabe von festen IP-Adressen ist dann sinnvoll, wenn für ein lokales Netzwerk ausreichend IP-Adressen zur Verfügung stehen oder wenn ein Computer ständig unter einer bestimmten IP-Adresse erreichbar sein soll (z. B. Web-Server, E-Mail-Server).

#### Dynamische IP-Adresse Eine dynamische IP-Adresse ist eine IP-Adresse, die nur für die Dauer einer Internet- oder Netzwerksitzung gültig ist.

Jeder Computer, der am Internet teilnimmt, muss über eine einmalig vergebene öffentliche IP-Adresse verfügen. Da solche IP-Adressen nur begrenzt verfügbar sind, müssen sie sparsam eingesetzt werden. Daher erhalten die meisten Internetteilnehmer, die sich über eine Wählleitung mit dem Internet verbinden, eine dynamische IP-Adresse. Dynamisch bedeutet dabei, dass der Teilnehmer bei jeder Interneteinwahl erneut eine zum aktuellen Zeitpunkt noch nicht vergeben öffentliche IP-Adresse erhält.

In lokalen IP-Netzwerken dagegen werden dynamische IP-Adressen meist verwendet, weil sie leicht zu handhaben sind und durch ihren Einsatz falsche IP-Adressen oder versehentlich doppelte Zuordnungen vermieden werden können. Für die Vergabe von eindeutigen dynamischen IP-Adressen ist der Dienst DHCP zuständig.

#### Subnetz

Ein lokales IP-Netzwerk besteht entweder aus einem Subnetz oder es ist in mehrere Subnetze aufgeteilt. Die Aufteilung in Subnetze wird beim Einrichten des lokalen IP-Netzwerks vorgenommen. Auch die Subnetze eines lokalen IP-Netzwerks sind IP-Netzwerke.

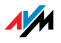

Subnetzmaske Die Subnetzmaske gibt an, welcher Teil einer IP-Adresse die Netzwerkadresse ist und welcher die Computeradresse. Die Netzwerkadresse definiert das so genannte Subnetz.

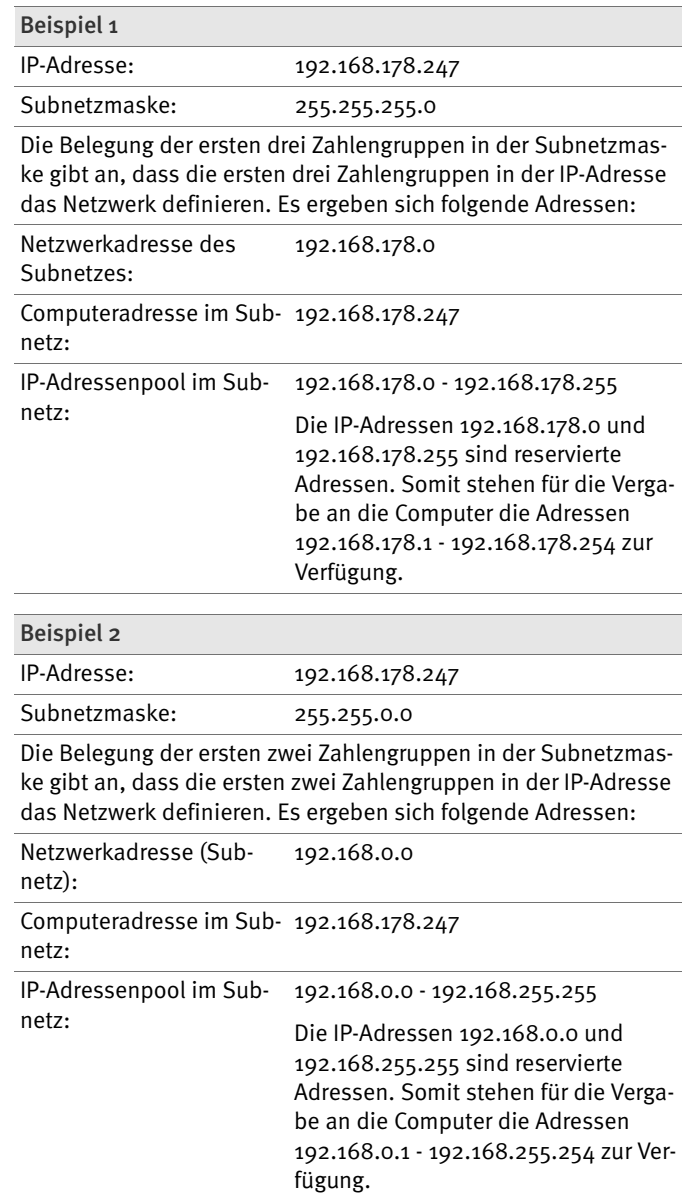

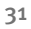

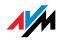

#### Was ist DHCP?

DHCP ist die Abkürzung für Dynamic Host Configuration Protocol.

DHCP ist ein Protokoll zur dynamischen Aushandlung von Betriebsparametern des TCP/IP-Protokolls (TCP ist ein Transportprotokoll, das auf dem Internetprotokoll aufsetzt). Dabei greifen die Computer eines lokalen IP-Netzwerks (DHCP-Clients) während des Startprozesses des Betriebssystems auf den DHCP-Server zu.

Der DHCP-Server teilt jedem Client eine zum aktuellen Zeitpunkt noch nicht vergebene IP-Adresse zu. Außerdem teilt der DHCP-Server dem Client die IP-Adressen der zu verwendenden DNS-Server und des Standard-Gateways mit. Bei der Vergabe der IP-Adressen greift der DHCP-Server auf einen vorgegebenen Pool von IP-Adressen zurück.

Durch die zentrale Verwaltung der TCP/IP-Betriebsparameter können Adresskonflikte durch versehentlich doppelt vergebene IP-Adressen verhindert werden.

#### <span id="page-31-0"></span>7.2 IP-Adresse

Die FRITZ!Box wird mit einer werksseitig vorgegebenen IP-Adresse ausgeliefert.

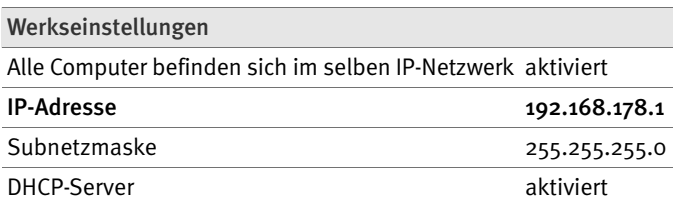

Aus der IP-Adresse und der zugehörigen Subnetzmaske ergeben sich automatisch folgende Werte:

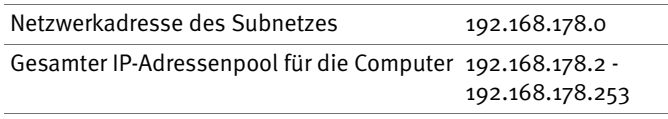

Die vorgegebene IP-Adresse können Sie ändern.

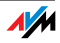

#### Wann ist es sinnvoll, die IP-Adresse zu ändern?

Wenn für Sie die folgenden Gegebenheiten zutreffen, sollten Sie die IP-Adresse der FRITZ!Box ändern:

 Sie haben ein bestehendes lokales IP-Netzwerk, ein Subnetz mit mehreren Computern.

 In den Netzwerkeinstellungen der Computer sind feste IP-Adressen eingetragen, die Sie nicht verändern wollen oder nicht verändern dürfen.

 Sie wollen die FRITZ!Box an das Subnetz anschließen, um allen Computern im Subnetz die Leistungsmerkmale der FRITZ!Box bereitzustellen.

Welche IP-Adresse müssen Sie für die FRITZ!Box vergeben und was ist sonst noch zu beachten?

 Die IP-Adresse muss aus dem Adressbereich Ihres bestehenden Subnetzes sein.

 Die Subnetzmaske muss mit der des angeschlossenen Subnetzes übereinstimmen.

 Bei aktiviertem DHCP-Server der FRITZ!Box sind im Subnetz die Adressen 20 bis 200 in der vierten Zahlengruppe der IP-Adresse für den DHCP-Server reserviert. Wenn keiner der Computer in Ihrem Netzwerk eine Adresse aus diesem Pool hat, dann kann der DHCP-Server eingeschaltet bleiben. Wenn einem Computer eine Adresse aus diesem Pool fest zugewiesen ist, dann sollten Sie den DHCP-Server ausschalten.

 Wenn Sie nach der Eingabe der IP-Adresse die Benutzeroberfläche der FRITZ!Box nicht mehr öffnen kön-nen, dann lesen Sie die Hinweise im Abschnitt ["Die](#page-21-0) [Benutzeroberfläche der FRITZ!Box über eine LAN-Ver](#page-21-0)[bindung öffnen" auf Seite 22](#page-21-0) in diesem Handbuch.

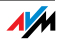

#### Reservierte IP-Adressen

Folgender IP-Adressbereich ist für interne Zwecke in der FRITZ!Box reserviert:

```
192.168.180.1 - 192.168.180.254
```
IP-Adressen aus diesem Bereich dürfen der FRITZ!Box nicht zugewiesen werden.

#### Wie kann die IP-Adresse geändert werden?

- 1. Starten Sie einen Internetbrowser.
- 2. Geben Sie als Adresse "fritz.box" ein.

Die Benutzeroberfläche der FRITZ!Box wird geöffnet.

- 3. Aktivieren Sie im Menü "Ansicht" die Einstellung "Experteneinstellungen anzeigen" und bestätigen Sie die Einstellung mit "Übernehmen".
- 4. Öffnen Sie das Menü "System / Netzwerkeinstellungen".
- 5. Klicken Sie auf die Schaltfläche "IP-Adressen".
- 6. Nehmen Sie auf der Seite "IP-Einstellungen" die Änderungen vor und klicken Sie auf "Übernehmen".

#### <span id="page-33-1"></span><span id="page-33-0"></span>7.3 DHCP-Server

Die FRITZ!Box verfügt über einen eigenen DHCP-Server. In den Werkseinstellungen ist der DHCP-Server standardmäßig aktiviert. Jeder mit der FRITZ!Box verbundene Computer bekommt somit bei jedem Neustart des Betriebssystems vom DHCP-Server eine IP-Adresse zugewiesen.

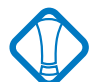

Innerhalb eines Netzwerks darf immer nur ein DHCP-Server aktiv sein.

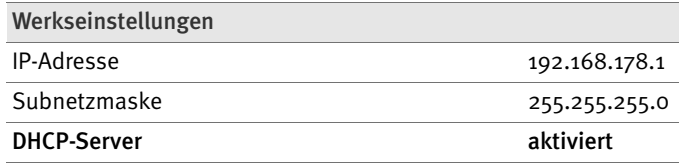

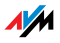

Aus der IP-Adresse, der zugehörigen Subnetzmaske und dem aktivierten DHCP-Server ergeben sich automatisch folgende Werte:

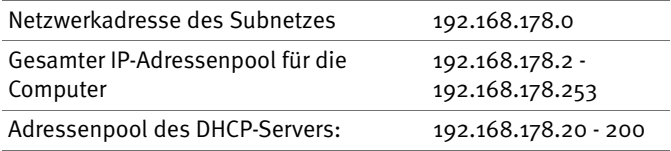

In jedem Subnetz der FRITZ!Box sind die Adressen 20 bis 200 in der vierten Zahlengruppe der IP-Adressen für den DHCP-Server reserviert.

Durch die Vergabe der IP-Adressen durch den DHCP-Server ist sichergestellt, dass sich alle mit der FRITZ!Box verbundenen Computer in einem Subnetz befinden.

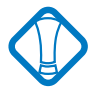

Die Computer können ihre IP-Adresse nur dann vom DHCP-Server erhalten, wenn in den IP-Einstellungen der Computer die Einstellung "IP-Adresse automatisch beziehen" akti-viert ist. Siehe dazu Abschnitt ["IP-Einstellungen" auf](#page-22-1) [Seite 23.](#page-22-1)

#### Feste IP-Adressen bei aktiviertem DHCP-Server

Wenn Sie einzelnen Computern, die mit der FRITZ!Box verbunden sind, trotz aktivierten DHCP-Servers feste IP-Adressen geben wollen, dann müssen Sie in den Netzwerkeinstellungen dieser Computer die Einstellung "IP-Adresse automatisch beziehen" deaktivieren und die feste IP-Adresse manuell in den dafür vorgesehenen Feldern eintragen.

Welche IP-Adressen können Sie an die Computer vergeben?

 Die IP-Adressen müssen aus dem Subnetz der FRITZ!Box sein.

 Die IP-Adressen dürfen nicht aus dem Adressenpool des DHCP-Servers stammen.

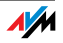

Für die werksseitig vorgegebenen Einstellungen stehen somit folgende IP-Adressen zur Verfügung:

```
192.168.178.2 - 192.168.178.19
```

```
192.168.178.201 - 192.168.178.253
```
Jede IP-Adresse darf nur einmal vergeben werden.

#### DHCP-Server deaktivieren

Sie können den DHCP-Server ausschalten.

Damit sich bei deaktiviertem DHCP-Server alle Computer weiterhin im selben Subnetz wie die FRITZ!Box befinden, müssen Sie die IP-Adressen in den Netzwerkeinstellungen der Computer manuell eintragen. Deaktivieren Sie dazu die Einstellung "IP-Adresse automatisch beziehen" und tragen Sie die IP-Adresse manuell in dem dafür vorgesehenen Feld ein.

Im Falle der werksseitig vorgegebenen IP-Adresse der FRITZ!Box stehen folgende IP-Adressen für die Vergabe an die Computer zur Verfügung:

```
192.168.178.2 - 192.168.178.253
```
Jede IP-Adresse darf nur einmal vergeben werden.

#### DHCP-Server-Einstellungen ändern

Zu den Einstellungen für den DHCP-Server gelangen Sie folgendermaßen:

- 1. Starten Sie einen Internetbrowser.
- 2. Geben Sie als Adresse "fritz.box" ein.

Die Benutzeroberfläche der FRITZ!Box wird geöffnet.

- 3. Aktivieren Sie im Menü "Ansicht" die Einstellung "Experteneinstellungen anzeigen" und bestätigen Sie die Einstellung mit "Übernehmen".
- 4. Öffnen Sie das Menü "System / Netzwerkeinstellungen".
- 5. Klicken Sie auf die Schaltfläche "IP-Adressen".

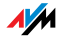

6. Die Seite "IP-Einstellungen" wird geöffnet. Hier können Sie die Einstellungen für den DHCP-Server vornehmen.

#### <span id="page-36-0"></span>7.4 Subnetz

In der FRITZ!Box sind folgende IP-Einstellungen einrgerichtet.

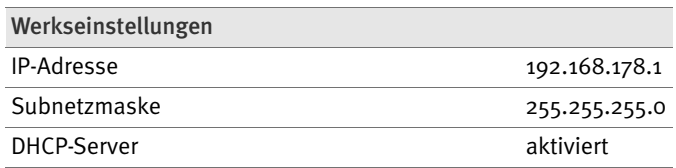

Wenn die Werkseinstellungen nicht verändert wurden, wirkt sich diese Einstellung folgendermaßen aus:

Alle mit der FRITZ!Box verbundenen Computer erhalten vom DHCP-Server der FRITZ!Box eine IP-Adresse aus dem Adressenpool des DHCP-Servers

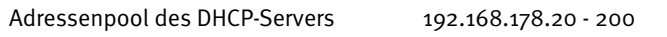

Alle mit der FRITZ!Box verbundenen Computer befinden sich somit im selben Subnetz.

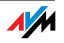

# <span id="page-37-0"></span>8 FRITZ!Box deinstallieren

Dieses Kapitel beschreibt, wie Sie:

die FRITZ!Box vom Computer trennen

das Software-Paket FRITZ!DSL deinstallieren

einen Druckeranschluss deinstallieren

die Programmgruppe "FRITZ!Box" deinstallieren

#### <span id="page-37-1"></span>8.1 FRITZ!Box vom Computer trennen

Wenn der Computer über ein Netzwerkkabel an der LAN-Buchse der FRITZ!Box angeschlossen ist, genügt es, das Netzwerkkabel zu entfernen.

Wenn der Computer über einen Netzwerk-Hub oder -Switch mit der FRITZ!Box verbunden ist, dann entfernen Sie das Netzwerkkabel zwischen Computer und Netzwerk-Hub oder -Switch.

#### <span id="page-37-2"></span>8.2 Softwarepaket FRITZ!DSL deinstallieren

Das Softwarepaket FRITZ!DSL deinstallieren Sie über die Systemsteuerung des Windows-Betriebssystems.

#### FRITZ!DSL in Windows Vista deinstallieren

- 1. Öffnen Sie "Start / Systemsteuerung / Programme und Funktionen".
- 2. Markieren Sie in der Liste den Eintrag "AVM FRITZ!DSL".
- 3. Klicken Sie auf die Schaltfläche "Deinstallieren/ändern".
- 4. Bestätigen Sie die folgende Abfrage mit "Fortsetzen".

Damit ist die Deinstallation von FRITZ!DSL abgeschlossen.

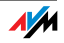

#### FRITZ!DSL in Windows XP deinstallieren

- 1. Öffnen Sie "Start / Systemsteuerung / Software". Achten Sie darauf, dass die Schaltfläche "Programme ändern oder entfernen" gedrückt ist.
- 2. Markieren Sie in der Liste "Zurzeit installierte Programme" den Eintrag "AVM FRITZ!DSL".
- 3. Klicken Sie auf die Schaltfläche "Ändern/Entfernen".

Damit ist die Deinstallation von FRITZ!DSL abgeschlossen.

#### FRITZ!DSL in Windows 2000 deinstallieren

- 1. Öffnen Sie "Start / Einstellungen / Systemsteuerung / Software". Achten Sie darauf, dass die Schaltfläche "Programme ändern oder entfernen" gedrückt ist.
- 2. Markieren Sie in der Liste "Zurzeit installierte Programme" den Eintrag "AVM FRITZ!DSL".
- 3. Klicken Sie auf die Schaltfläche "Ändern/Entfernen".

Damit ist die Deinstallation von FRITZ!DSL abgeschlossen.

#### <span id="page-38-0"></span>8.3 Programmgruppe deinstallieren

Die Programmgruppe "FRITZ!Box" deinstallieren Sie über die Systemsteuerung des Windows-Betriebssystems.

#### Programmgruppe in Windows Vista deinstallieren

- 1. Öffnen Sie "Start / Systemsteuerung / Programme und Funktionen".
- 2. Markieren Sie in der Liste den Eintrag "AVM FRITZ!Box Dokumentation".
- 3. Klicken Sie auf die Schaltfläche "Deinstallieren/ändern".
- 4. Bestätigen Sie die folgende Abfrage mit "Fortsetzen".

Damit ist die Programmgruppe deinstalliert.

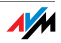

#### Programmgruppe in Windows XP deinstallieren

- 1. Öffnen Sie "Start / Systemsteuerung / Software". Achten Sie darauf, dass die Schaltfläche "Programme ändern oder entfernen" gedrückt ist.
- 2. Markieren Sie in der Liste "Zurzeit installierte Programme" den Eintrag "AVM FRITZ!Box Dokumentation".
- 3. Klicken Sie auf die Schaltfläche "Ändern/Entfernen".

Damit ist die Programmgruppe deinstalliert.

#### Programmgruppe in Windows 2000 deinstallieren

- 1. Öffnen Sie "Start / Einstellungen / Systemsteuerung / Software". Achten Sie darauf, dass die Schaltfläche "Programme ändern oder entfernen" gedrückt ist.
- 2. Markieren Sie in der Liste "Zurzeit installierte Programme" den Eintrag "AVM FRITZ!Box Dokumentation".
- 3. Klicken Sie auf die Schaltfläche "Ändern/Entfernen".

Damit ist die Programmgruppe deinstalliert.

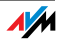

# <span id="page-40-3"></span><span id="page-40-0"></span>9 Wegweiser Kundenservice

<span id="page-40-4"></span>Wir lassen Sie nicht im Stich, wenn Sie eine Frage oder ein Problem haben. Ob Handbücher, FAQs, Updates oder Support – hier finden Sie alle wichtigen Servicethemen.

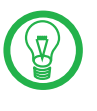

In vielen Fällen können Probleme, die im laufenden Betrieb auftreten, durch die Installation eines aktuellen Microsoft Service Packs behoben werden. Aktuelle Service Packs erhalten Sie direkt bei Microsoft.

#### <span id="page-40-2"></span><span id="page-40-1"></span>9.1 Produktdokumentation

<span id="page-40-5"></span>Nutzen Sie zum Ausschöpfen aller Funktionen und Leistungsmerkmale Ihrer FRITZ!Box folgende Produktdokumentationen:

Benutzerhandbuch

Das Benutzerhandbuch liegt im PDF-Format vor. Sie finden das Handbuch im Ordner "Dokumentation" auf der FRITZ!Box-CD.

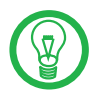

Den Acrobat Reader zum Lesen von PDF-Dokumenten können Sie von der FRITZ!Box-CD aus dem Ordner "Dokumentation" installieren.

#### Readme

Hier finden Sie aktuelle Informationen, die bei Fertigstellung des Handbuches noch nicht zur Verfügung standen. Sie finden die Readme-Datei auf der FRITZ!Box-CD.

Hilfe

In der Benutzeroberfläche der FRITZ!Box können Sie über die "Hilfe"-Schaltflächen eine ausführliche Hilfe aufrufen.

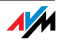

#### <span id="page-41-3"></span><span id="page-41-0"></span>9.2 Informationen im Internet

Im Internet bietet Ihnen AVM ausführliche Informationen zu Ihrem AVM-Produkt sowie Ankündigungen neuer Produktversionen und neuer Produkte.

#### Häufig gestellte Fragen (FAQs)

Wir möchten Ihnen den Umgang mit unseren Produkten so einfach wie möglich machen. Wenn es allerdings doch mal hakt, hilft oft schon ein kleiner Tipp, um das Problem zu beheben. Aus diesem Grund stellen wir Ihnen eine Auswahl häufig gestellter Fragen zur Verfügung.

Sie erreichen die FAQs unter folgender Adresse:

<www.avm.de/faqs>

#### **Newsletter**

An jedem ersten Mittwoch im Monat erscheint der AVM Newsletter. Mit dem kostenlosen Newsletter erhalten Sie regelmäßig Informationen per E-Mail zu den Themen DSL, ISDN, Bluetooth und WLAN bei AVM. Außerdem finden Sie im Newsletter Tipps & Tricks rund um die AVM-Produkte.

Sie können den AVM Newsletter unter folgender Adresse abonnieren:

[www.avm.de/newsletter](http://www.avm.de/newsletter)

#### <span id="page-41-4"></span><span id="page-41-1"></span>9.3 Updates

Treiber- und Firmware-Updates für die FRITZ!Box stellt AVM kostenlos über das Internet bereit.

<span id="page-41-2"></span> Nutzen Sie für ein Update der Firmware die Benutzeroberfläche Ihrer FRITZ!Box. Im Menü "System / Firmware-Update" können Sie die Firmware aus dem Internet laden und das Update durchführen.

 Zum Herunterladen aktueller Treibersoftware rufen Sie bitte folgende Adresse auf:

<www.avm.de/download>

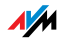

 Erfahrene Anwender können Updates auch über den FTP-Server von AVM herunterladen. Sie erreichen den FTP-Server im Download-Bereich über den Link "FTP-Server" oder unter folgender Adresse:

<span id="page-42-1"></span><ftp://ftp.avm.de>

#### <span id="page-42-0"></span>9.4 Unterstützung durch das Service-Team

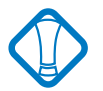

Bei Problemen mit Ihrer FRITZ!Box empfehlen wir folgende Vorgehensweise:

1. Wenn Sie Fragen zur Inbetriebnahme Ihrer FRITZ!Box haben, lesen Sie bitte noch einmal das Kapitel ["FRITZ!Box 2110 anschließen" ab Seite 8.](#page-7-2)

Beachten Sie auch die Informationen im Kapitel ["Pro](#page-45-3)[duktdetails" ab Seite 46](#page-45-3).

2. Sollte etwas mal nicht funktionieren, finden Sie "Erste Hilfe" im Kapitel ["Problembehandlung" ab Seite 20.](#page-19-3)

Hier erhalten Sie auch nützliche Hinweise zu Problemen beim Verbindungsaufbau.

- 3. Für den nächsten Schritt empfehlen wir Ihnen die FAQs im Internet: [www.avm.de/faqs](http://www.avm.de/faqs). Dort finden Sie rund um die Uhr Antworten auf die Fragen, die unsere Kunden häufiger an den Support stellen.
- 4. Wenn Sie unter den vorhandenen Kundenanfragen keine Antwort auf Ihre Frage finden, steht Ihnen das AVM Support-Team in Problemsituationen mit der FRITZ!Box mit Tipps und Lösungen unterstützend zur Seite. Sie können den Support per E-Mail oder per Telefon erreichen.

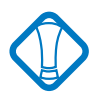

Bitte nutzen Sie zuerst die oben beschriebenen Informationsquellen, bevor Sie sich an den Support wenden.

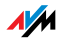

#### <span id="page-43-0"></span>Support per E-Mail

Über unseren Service-Bereich im Internet können Sie uns jederzeit eine E-Mail-Anfrage schicken. Sie erreichen den Service-Bereich unter:

#### [www.avm.de/service](http://www.avm.de/service)

Wählen Sie im Support-Bereich das Produkt und den Schwerpunkt aus, zu dem Sie Unterstützung benötigen. Sie erhalten eine Auswahl häufig gestellter Fragen.

Benötigen Sie nun noch weitere Hilfe, dann erreichen Sie über die Schaltfläche "weiter zum E-Mail-Support" das E-Mail-Formular. Füllen Sie das Formular aus und schicken Sie es über die Schaltfläche "Senden" zu AVM. Unser Support-Team wird Ihnen bald per E-Mail antworten.

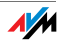

#### <span id="page-44-1"></span>Support per Telefon

Falls es Ihnen nicht möglich sein sollte, eine Anfrage per E-Mail an uns zu schicken, können Sie unseren Support auch telefonisch kontaktieren. Die Rufnummer des Support-Teams können Sie sich ganz einfach mit Hilfe der Buchstaben auf Ihren Telefontasten merken:

#### 01805 / FRITZBOX 01805 / 37 48 92 69

14 Cent pro Minute aus dem deutschen Festnetz, abweichende Preise aus Mobilfunknetzen möglich (Stand 01.09.2007)

Falls Sie aus dem Ausland anrufen, geben Sie zusätzlich die Landeskennziffer ein:

#### 0049 1805 / FRITZBOX 0049 1805 / 37 48 92 69

Bitte bereiten Sie folgende Informationen für Ihren Support-Kontakt vor:

<span id="page-44-0"></span>Seriennummer der FRITZ!Box

Die Seriennummer finden Sie auf dem Aufkleber auf der Geräteunterseite. Das Support-Team fragt diese Nummer in jedem Fall ab.

 Welches Betriebssystem verwenden Sie: Zum Beispiel Windows Vista oder Windows XP?

 An welcher Stelle der Installation oder in welcher Anwendung tritt ein Fehler oder eine Fehlermeldung auf? Wie lautet gegebenenfalls die Meldung genau?

 Mit welcher Firmware arbeitet die FRITZ!Box? Die Firmware-Version wird auf der Seite "Überblick" der Benutzeroberfläche von FRITZ!Box angezeigt.

Wenn Sie diese Informationen zusammengestellt haben, können Sie den Support anrufen. Das Support-Team wird Sie bei der Lösung Ihres Problems unterstützen.

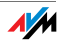

# <span id="page-45-3"></span><span id="page-45-0"></span>10 Produktdetails

<span id="page-45-6"></span>Dieses Kapitel liefert Ihnen Produktdetails zur FRITZ!Box. Sie erhalten detaillierte technische Daten und Informationen zu den Leuchtdioden.

#### <span id="page-45-1"></span>10.1 Leuchtdioden der FRITZ!Box

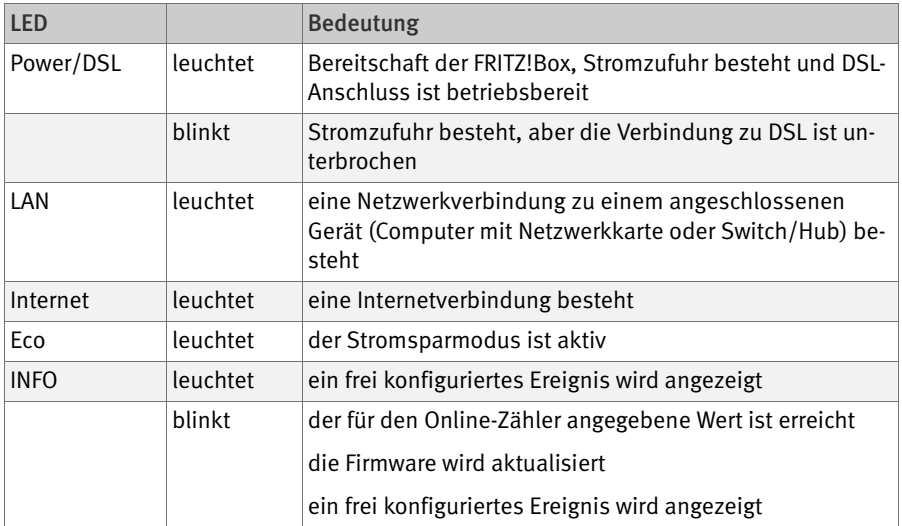

#### <span id="page-45-2"></span>10.2 Kabel

<span id="page-45-5"></span><span id="page-45-4"></span>DSL-Kabel Das DSL-Kabel der FRITZ!Box ist ein Standard-ISDN-Kabel. Wenn Sie ein Ersatzkabel, ein längeres Kabel oder eine Verlängerung benötigen, verwenden Sie ein Standard-ISDN-Kabel. Für eine Kabelverlängerung benötigen Sie außerdem eine Standard-RJ45-Doppelkupplung CAT5. Alle Komponenten können Sie im Fachhandel erwerben.

AVM empfiehlt eine maximale Länge von 20 Metern.

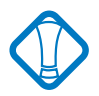

Halten Sie das DSL-Kabel so kurz wie möglich. Die Leitungsqualität kann mit Vergrößerung des Abstandes von der Vermittlungsstelle abnehmen.

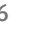

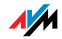

<span id="page-46-3"></span>Netzwerkkabel Das Netzwerkkabel der FRITZ!Box ist ein Standard-Ethernet-Kabel. Wenn Sie ein Ersatzkabel, ein längeres Kabel oder eine Verlängerung benötigen, verwenden Sie ein Standard-Ethernet-Kabel CAT5 vom Typ STP (Shielded Twisted Pair, 1:1). Bei einer Kabelverlängerung benötigen Sie ferner eine Standard-RJ45-Doppelkupplung CAT5. Sie können sowohl gerade Kabel als auch Crosslink-Kabel verwenden.

Alle Komponenten können Sie im Fachhandel erwerben.

<span id="page-46-2"></span>AVM empfiehlt eine maximale Länge von 100 Metern.

#### <span id="page-46-0"></span>10.3 AVM-Kleinteileversand

Falls Sie ein Ersatzkabel oder einen Ersatzadapter für Ihre FRITZ!Box benötigen, dann erreichen Sie den AVM-Kleinteileversand unter folgender E-Mail-Adresse:

zubehoer@avm.de

#### <span id="page-46-1"></span>10.4 Power-Schalter

<span id="page-46-4"></span>Die FRITZ!Box ist auf der Rückseite mit einem Power-Schalter ausgerüstet.

Mit dem Power-Schalter kann die FRITZ!Box ein- und ausgeschaltet werden.

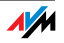

#### <span id="page-47-8"></span><span id="page-47-0"></span>10.5 Technische Daten der FRITZ!Box

#### Anschlüsse und Schnittstellen

DSL-Anschluss

<span id="page-47-3"></span><span id="page-47-1"></span>DSL-Modem gemäß Standard ITU G.992.1 Annex B (G.dmt), T-Com 1TR112, ANSI T1.413 Issue 2, ITU G.992.5 Annex B (ADSL 2+), ITU G.994.1 (G.hs)

 ein Netzwerkanschluss über eine RJ45-Buchse (Standard-Ethernet, 10/100 Base-T)

#### Routerfunktion

DSL-Router

<span id="page-47-7"></span><span id="page-47-5"></span>DHCP-Server

<span id="page-47-4"></span>Firewall mit IP-Masquerading/NAT

#### Benutzeroberfläche und Anzeige

 Konfiguration und Statusmeldungen über einen Internetbrowser eines angeschlossenen Computers

<span id="page-47-6"></span>fünf Leuchtdioden signalisieren den Gerätezustand

#### Physikalische Eigenschaften

<span id="page-47-2"></span> Abmessungen (BxTxH): ca. 160 x 122 x 31 mm Betriebsspannung: 230 Volt / 50 Hertz maximale Leistungsaufnahme: 8 W durchschnittliche Leistungsaufnahme: 5 W Firmware aktualisierbar (Update) CE-konform

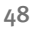

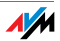

# Index

# A

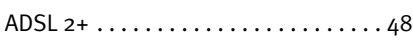

# B

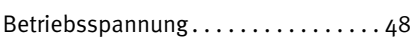

# D

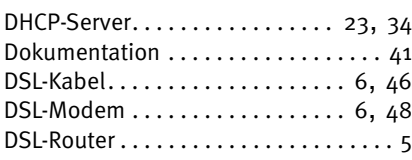

# E

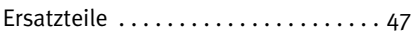

# F

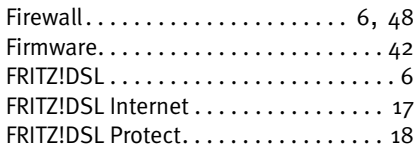

# H

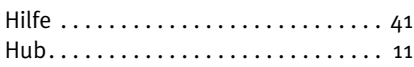

# I

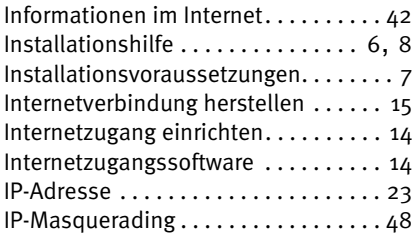

# K

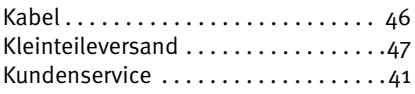

# L

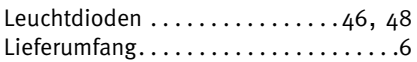

# N

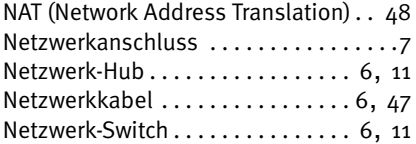

#### P

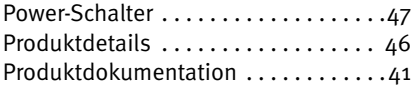

# S

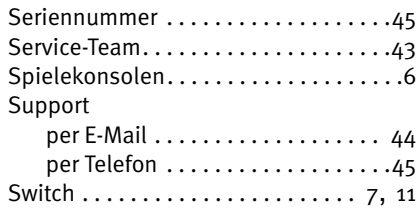

### T

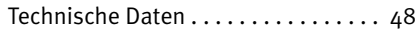

# U

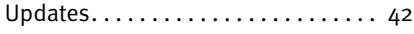

# W

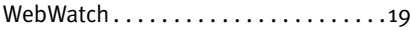

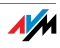

# CE-Konformitätserklärung

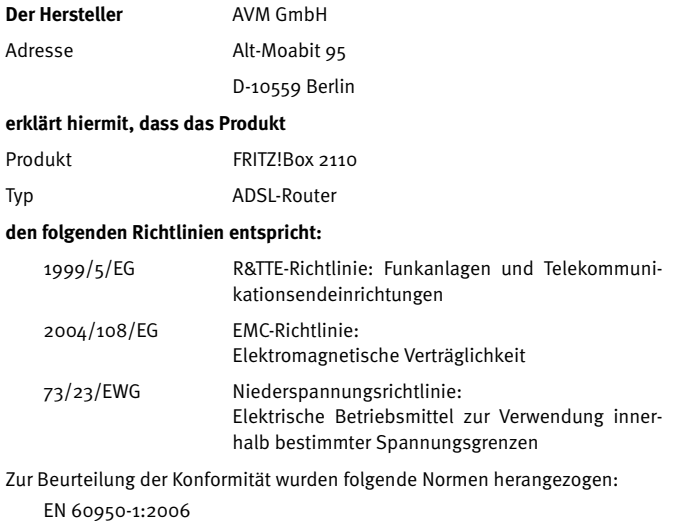

 ETSI TS 101 388 ITU-T G.992.1 ITU-T G.992.5 ITU-T G.994.1 ETSI ETR 328 EN 55022/9.98 + A1/10.00 + A2/01.03 Class B EN 55024/9.98 + A1/10.01 + A2/01.03

 $\epsilon$ 

Die Konformität des Produktes mit den oben genannten Normen und Richtlinien wird durch das CE-Zeichen bestätigt.

P. Fax l

Berlin, den 23.11.2007 Peter Faxel, Technischer Direktor

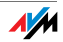